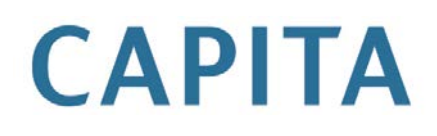

# **Timeline Data Transfer**

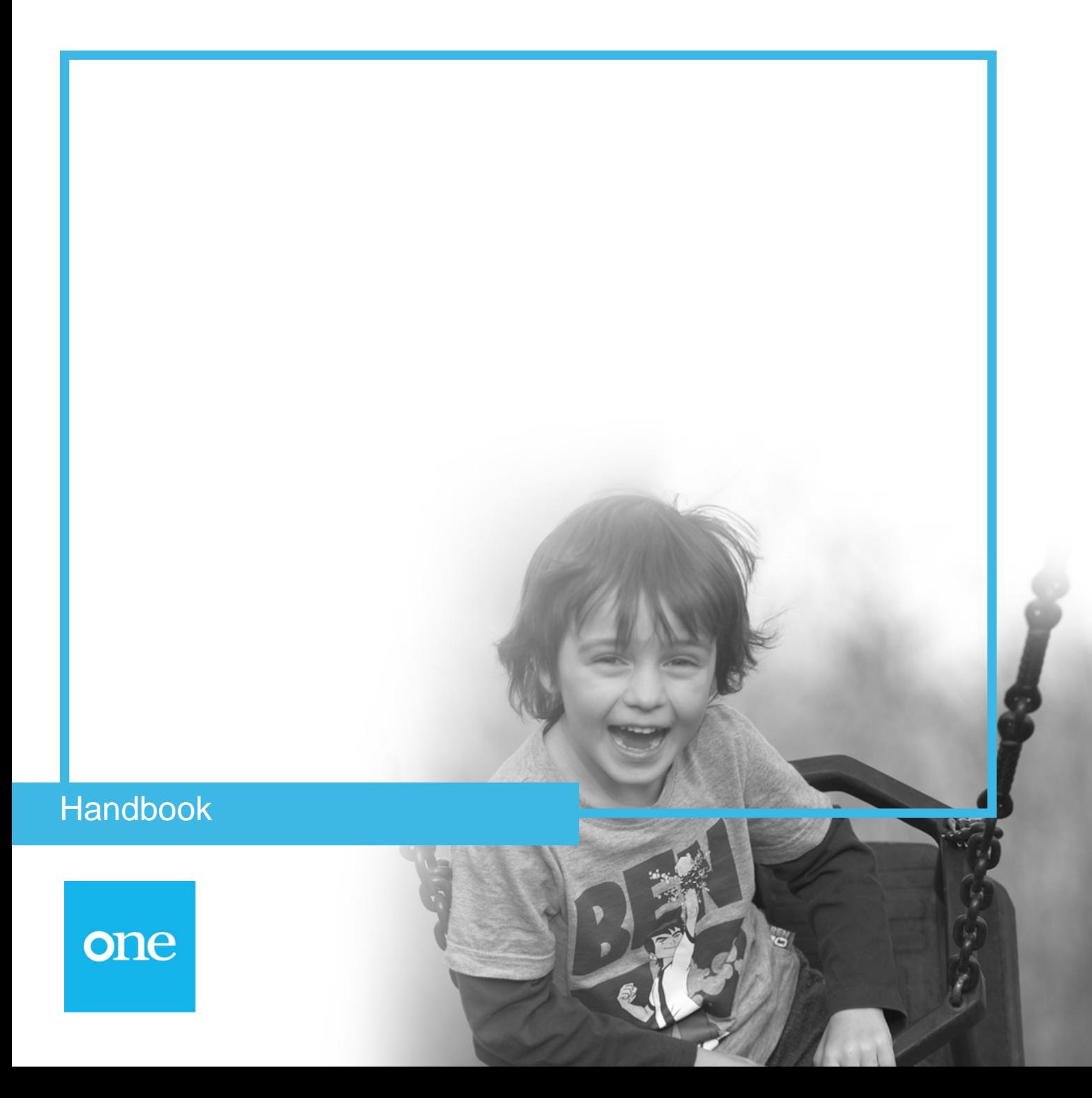

## **Revision History**

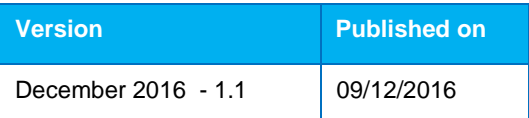

Doc Ref

Timeline Data Transfer//2016-12-09

© Capita Business Services Ltd 2016. All rights reserved. No part of this publication may be reproduced, photocopied, stored on a retrieval system, translated or transmitted without the express written consent of the publisher. Microsoft® and Windows® are either registered trademarks or trademarks of Microsoft Corporation in the United States and/or other countries.

[www.capita-one.co.uk](http://www.capita-one.co.uk/)

#### Contacting the Service Desk

You can log a call with the Service Desk via the Web Support tool available on **SupportNet**.

#### Providing Feedback on Documentation

We always welcome comments and feedback on the quality of our documentation including online help files and handbooks. If you have any comments, feedback or suggestions regarding the module help file, this handbook (PDF file) or any other aspect of our documentation, please email:

#### [onepublications@capita.co.uk](mailto:onepublications@capita.co.uk)

Please ensure that you include the document name, version and aspect of documentation on which you are commenting.

.

## **Contents**

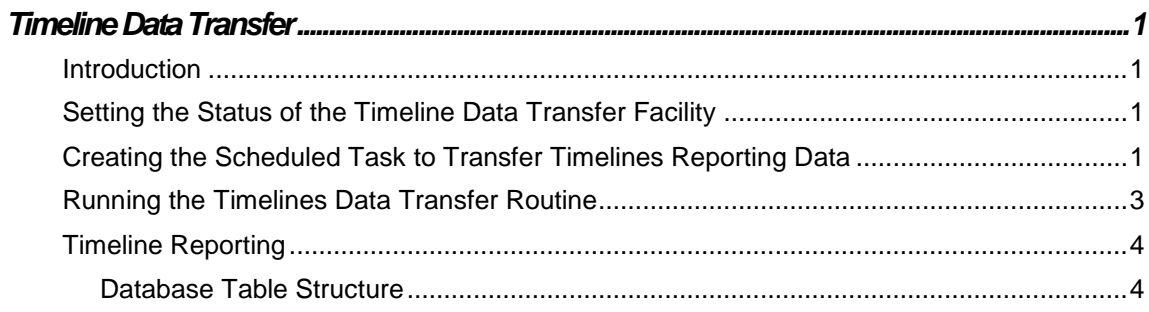

## <span id="page-3-0"></span>**Timeline Data Transfer**

### <span id="page-3-1"></span>**Introduction**

Timelines reporting data, which used to be transferred automatically to the Oracle tables each time an activity was completed or skipped in the client, is now transferred using a scheduled task. Capita One recommends you run the transfer task twice daily at 1 a.m. and 1 p.m.

Although the default is to use a scheduled task to transfer timeline reporting data, you can configure One to transfer this information each time an activity is completed or skipped. Please see *Setting the Status of the Timeline Data Transfer Facility* for more information.

Please note, completed timeline activities continue to be saved in real time when saving from v4 Client and v4 Online. This change does not mean that completed or skipped timeline activities are only saved periodically. However, some of the reporting data associated with a completed or skipped timeline activity is saved on a scheduled basis rather than continuously.

The routine copies exiting v4 timeline data from the SQL database to the Oracle database. In addition, it automatically stores any timelines, which are associated to an involvement form, in both the SQL database and the Oracle database when the involvement form is saved.

The activity status is shown correctly in the timeline itself, but if you produce reports, the data may show a different status than that shown on the timeline, depending on the time at which the reporting data was last saved to the Oracle database.

## <span id="page-3-2"></span>**Setting the Status of the Timeline Data Transfer Facility**

The setting TIMELINEDATATRANSFER found within Application.ini, is set by Capita to FALSE. If you prefer synchronised data over faster performance, you can change this setting to TRUE via the Configuration Management tool. The global setting overrides any individual client settings.

## <span id="page-3-3"></span>**Creating the Scheduled Task to Transfer Timelines Reporting Data**

If you leave the setting TIMELINEDATATRANSFER as FALSE, then you must create a scheduled task that transfers the data periodically (unless you never want to report on Timelines). Capita have created the task to be used, but each LA must set this task up for themselves.

1. In the v4 Client, select **Tools | Administration | Schedule Task** to display the **Schedule Task** page.

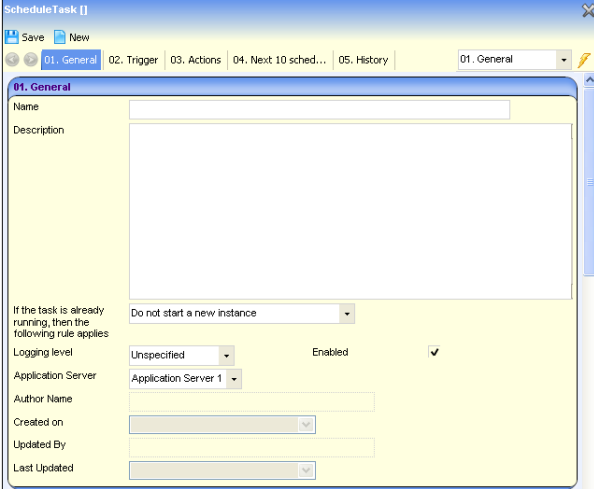

- 2. Click the **New** button.
- 3. Enter a **Name** (e.g. Transfer Timelines Reporting Data).
- 4. Enter a **Description**.
- 5. Ensure the **If the task is already running, then the following rule applies** drop-down list is set to **Do not start a new instance**.
- 6. In the **Trigger** panel, click the **Add** button to display the **Trigger** dialog.

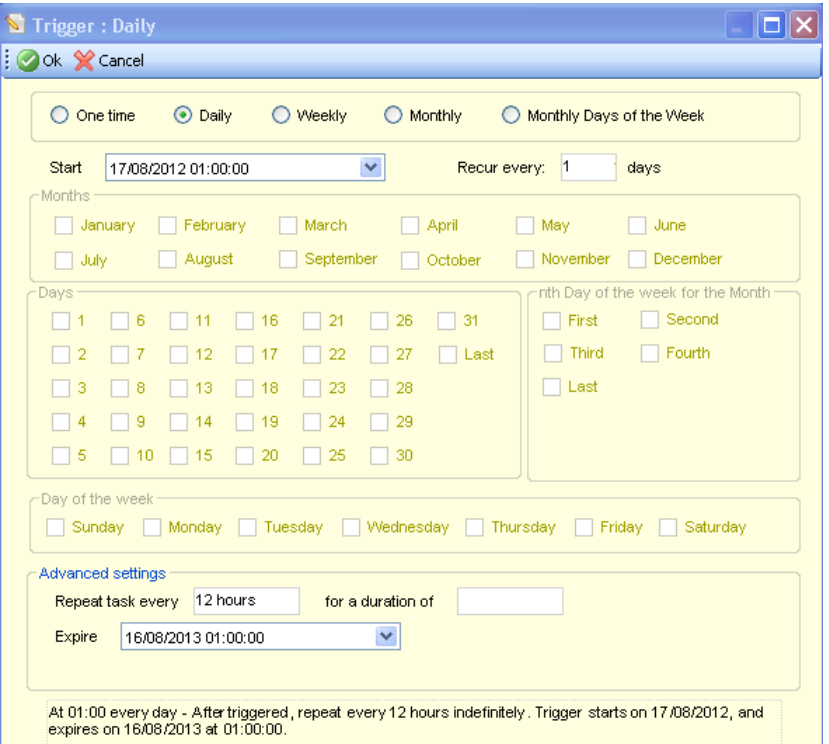

- 7. Select the **Daily** radio button.
- 8. From the **Start** drop-down list, select the date and time at which you want the task to start.
- 9. Ensure the **Recur** every field is set to 1 days.
- 10. In the **Advanced** settings area, enter 12 hours in the **Repeat Task every** field.
- 11. Select an **Expire** date and time.
- 12. Click the **OK** button to close the dialog.
- 13. In the **Actions** panel, click the **Add** button to display the **Action** dialog.

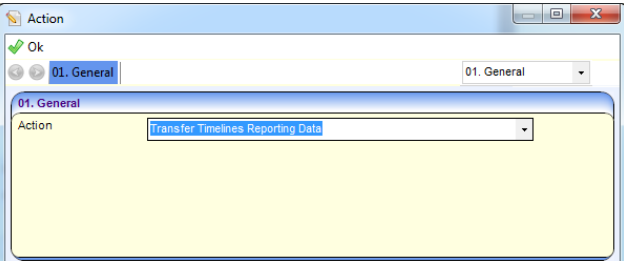

- 14. From the **Action** drop-down list, select your task e.g. Transfer Timelines Reporting Data.
- 15. Click the **OK** button.
- 16. Click the **Save** button.

## <span id="page-5-0"></span>**Running the Timelines Data Transfer Routine**

The timelines data transfer routine moves any pre-existing active v4 timeline information currently stored in the SQL database to the Oracle database. For active timelines that are running, users can choose to transfer data for any number of timelines.

*NOTE: This process can be run as often as requested and One moves the whole snapshot of timeline data each time; it will not simply move a snapshot of data from the last time this process was run.*

To run the **Timelines Data Transfer** routine:

1. In the v4 Client, select **Tools | Administration | Timeline Data Transfer** to display the **Timeline Data Transfer** page.

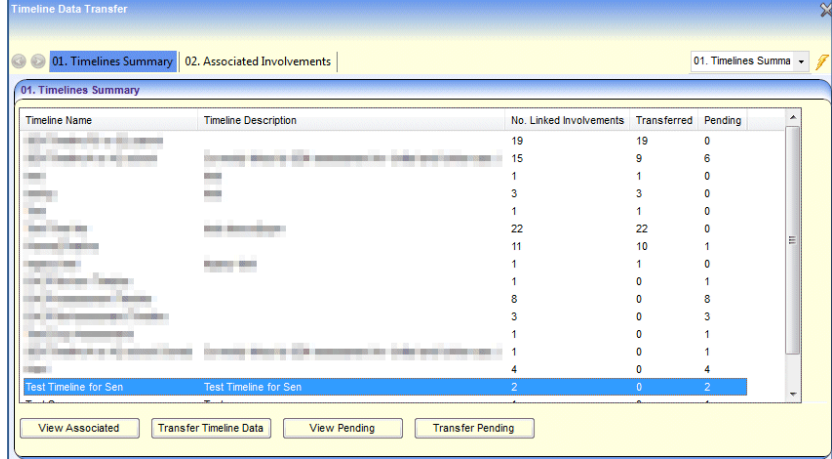

2. Select a timeline listed in the **Timeline Summary** panel and click the **View Associated** button. The involvements that are associated with the timeline are displayed below in the **Associated Involvements** panel.

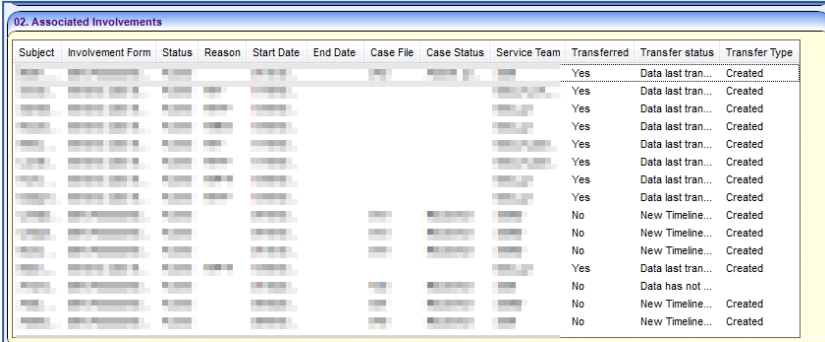

Timelines associated to an involvement form are automatically stored in both the SQL database and the Oracle database.

3. Select one or more timelines and click the **Transfer Timeline Data** button; this transfers the data stored in the SQL database to the Oracle database.

Any timelines that have already been associated to an involvement form and have been completed will not be included in the timeline data transfer.

## <span id="page-6-0"></span>**Timeline Reporting**

As a result of timeline information being stored in the Oracle database, it is possible for users to report on v4 timeline information using Crystal Reports.

#### <span id="page-6-1"></span>Database Table Structure

There are two main tables created to hold the whole timeline data:

- TIMELINE ACTIVITY
- TIMELINE\_ACTIVITY\_PROPERTY

The data held within these two tables constructs the whole timeline workflow.

#### TIMELINE\_ACTIVITY

This table holds the snapshot of all timeline activities.

*NOTE: This table includes system generated workflow activities as well - which are not visible in the user interface.*

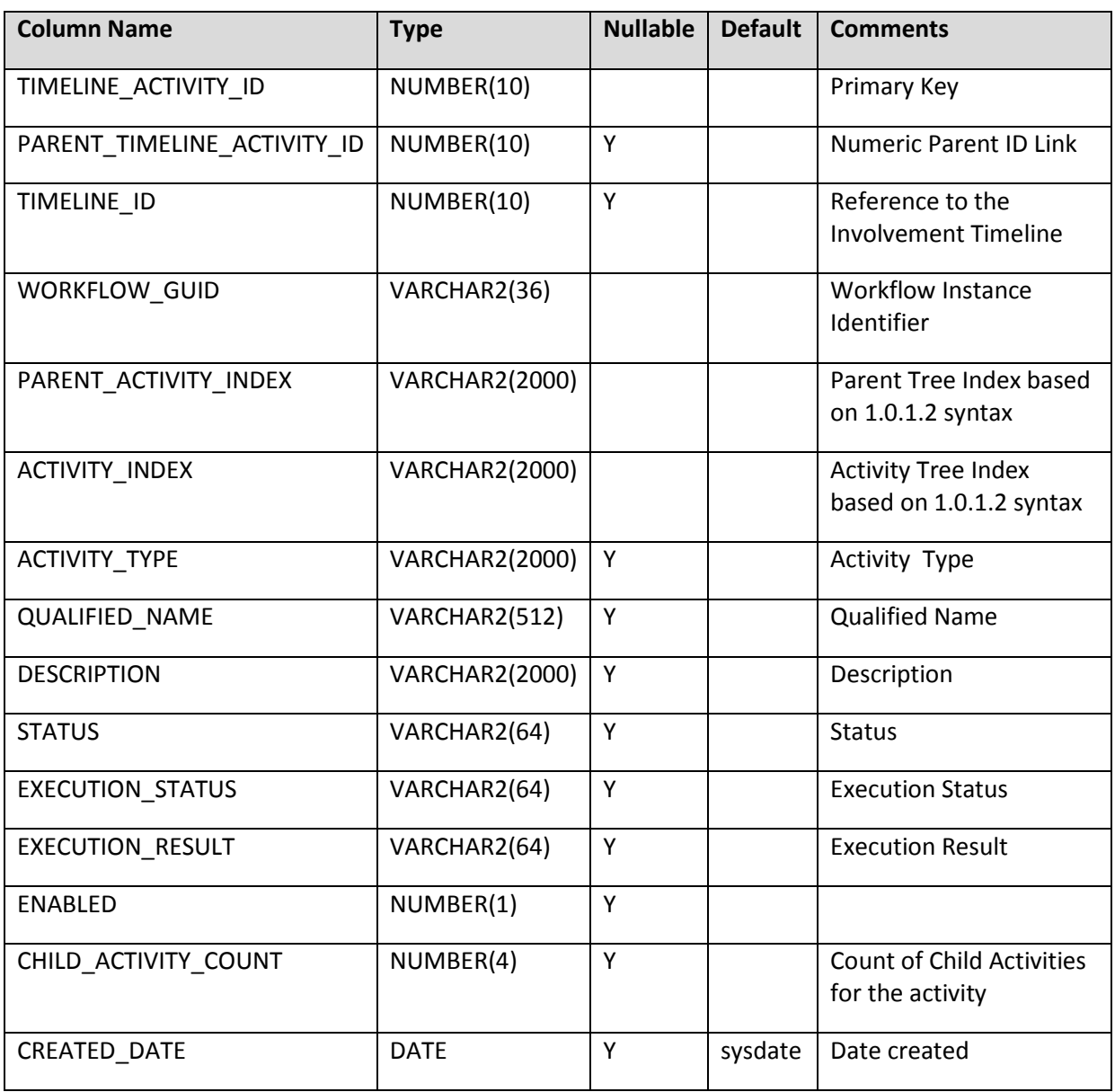

#### TIMELINE\_ACTIVITY\_PROPERTY

This table holds the property values for all timeline activities.

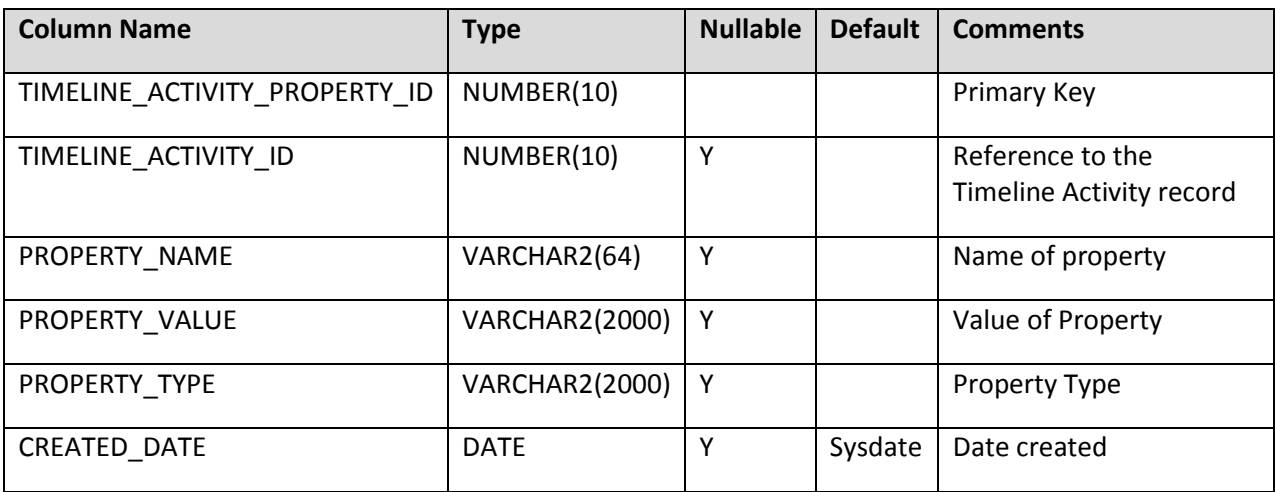

#### Views

The following views are a set of Oracle views created to assist with timeline reporting. These views hold the timeline snapshot, as is visible on the screen (e.g. the **Launch Timeline** button on an Involvement form).

- V\_TIMELINE\_TREE
- V\_TIMELINE\_ACTIVITY
- V\_TIMELINE\_CORRESPOND\_ACTIVITY
- V\_TIMELINE\_LETTER\_ACTIVITY
- V\_TIMELINE\_LIMIT\_ACTIVITY
- V\_TIMELINE\_BRANCHED\_ACTIVITY
- V\_TIMELINE\_PARALLEL\_ACTIVITY

#### V\_TIMELINE\_TREE

This is the base line view which holds all the details of timeline activities and their most common properties.

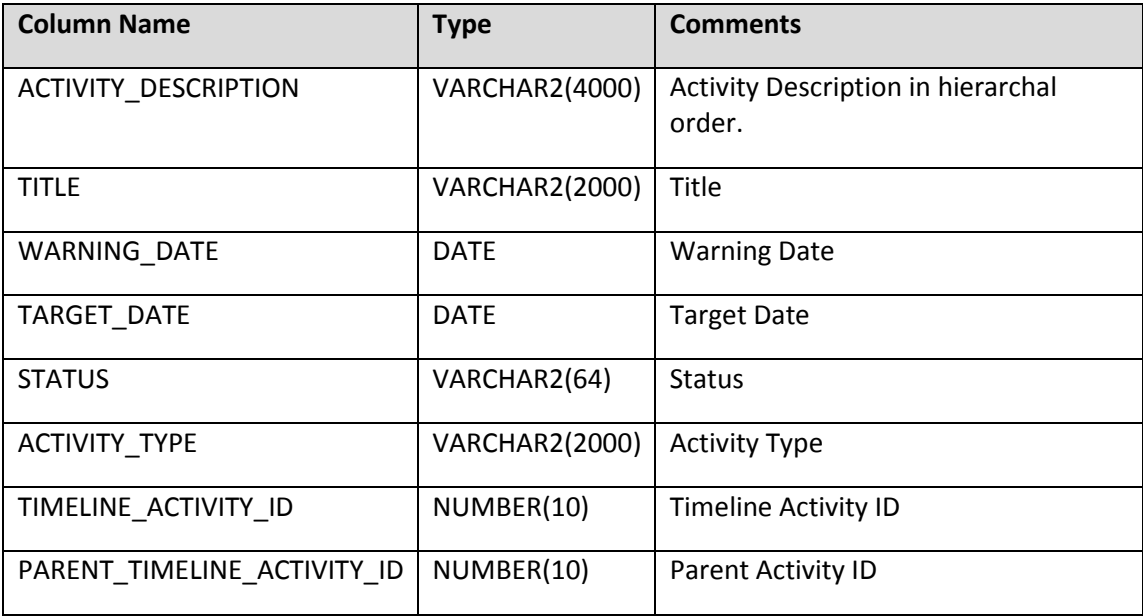

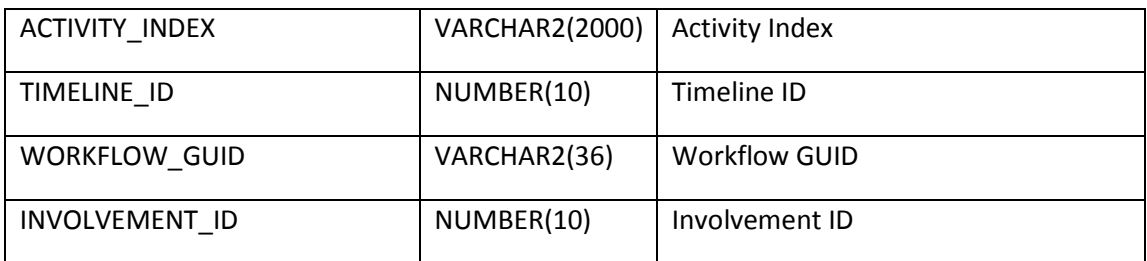

The following SELECT statement from this table will give a list of all activities in hierarchal order: SELECT \* FROM V\_TIMELINE\_TREE T ORDER BY T.ACTIVITY\_INDEX;

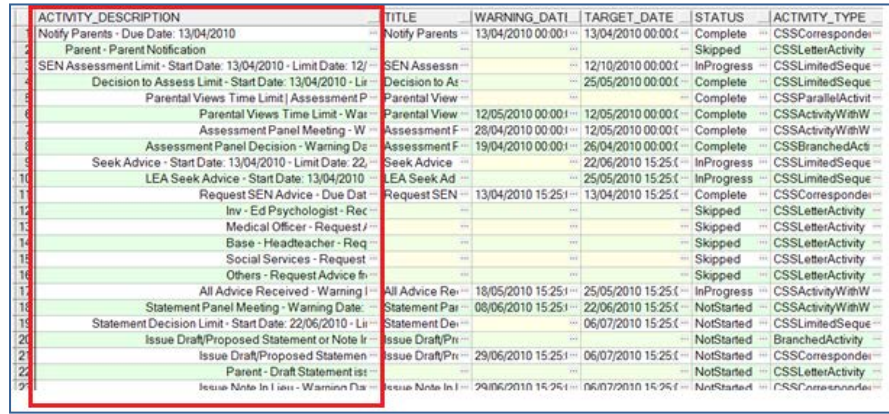

ACTIVITY\_DESCRIPTION is displayed in hierarchal order as it is seen on the above graphic.

## V\_TIMELINE\_ACTIVITY

This view holds the additional properties of a generic timeline activity.

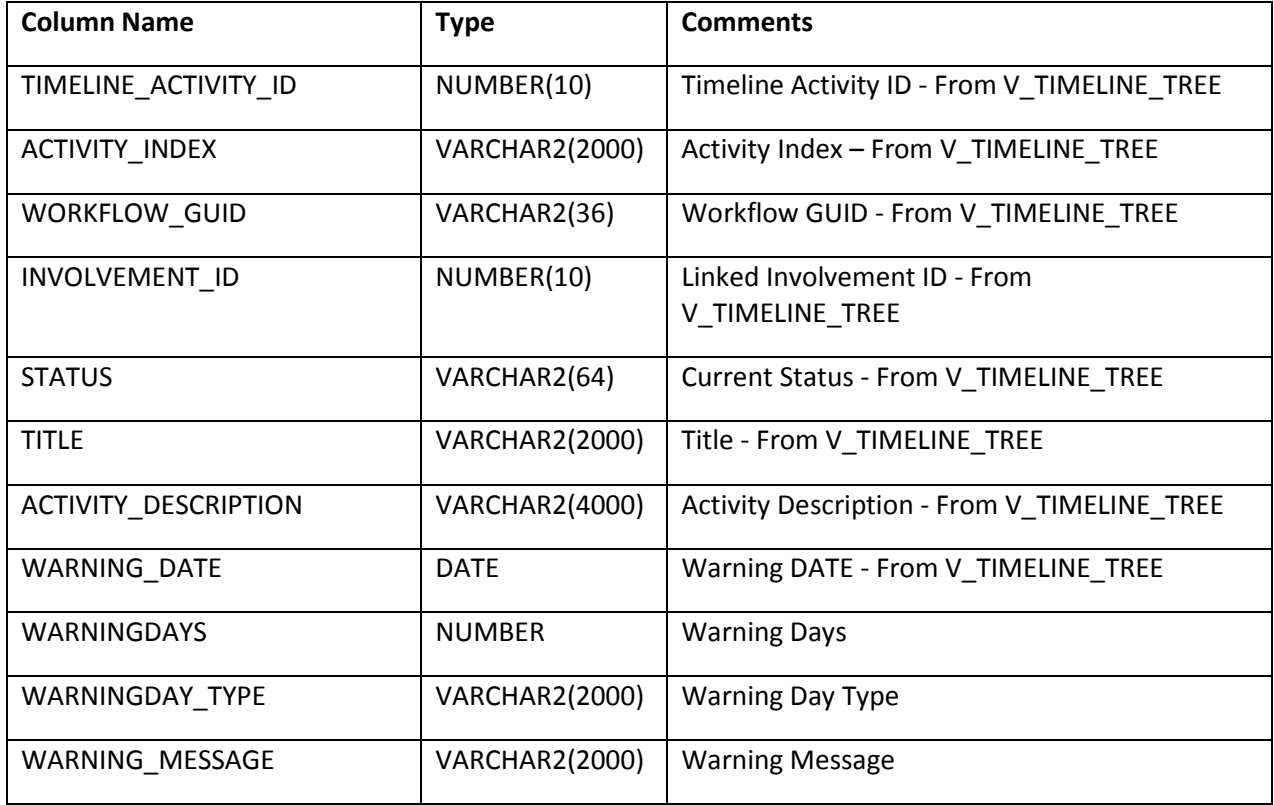

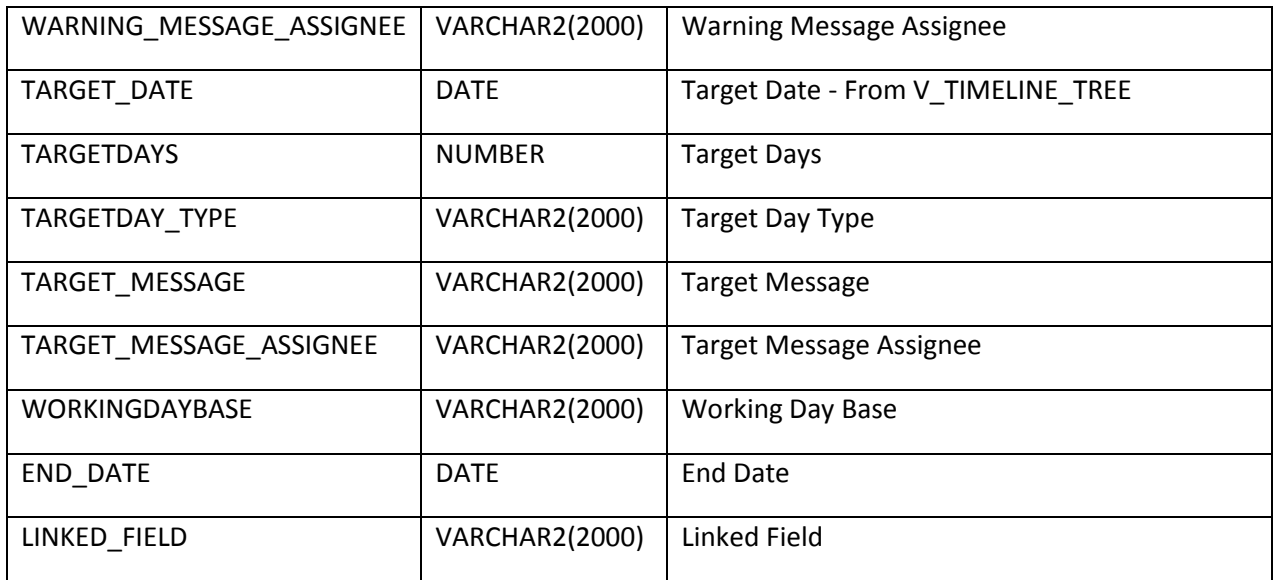

### V\_TIMELINE\_CORRESPOND\_ACTIVITY

This view holds the additional properties of a correspondence activity within a timeline.

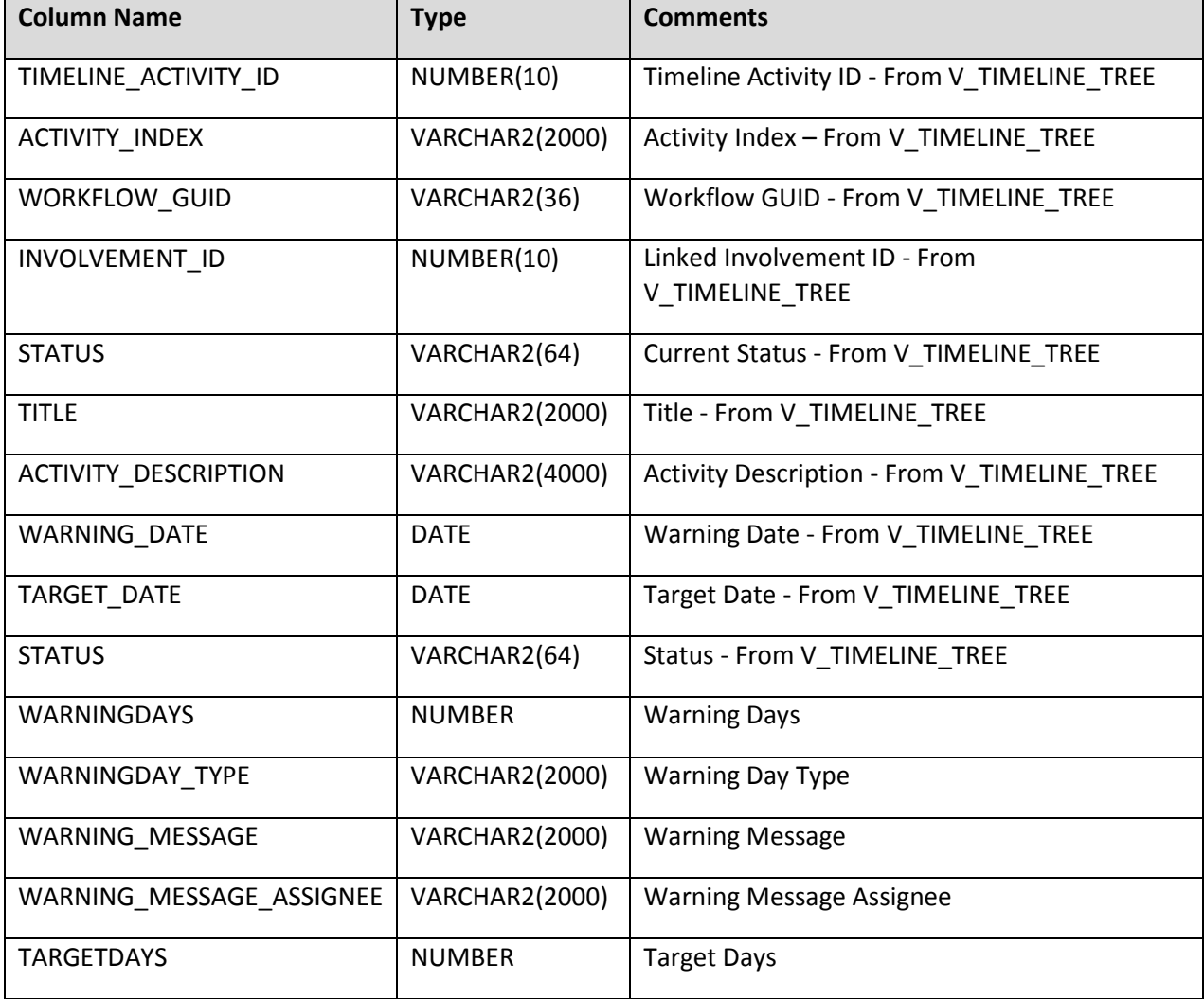

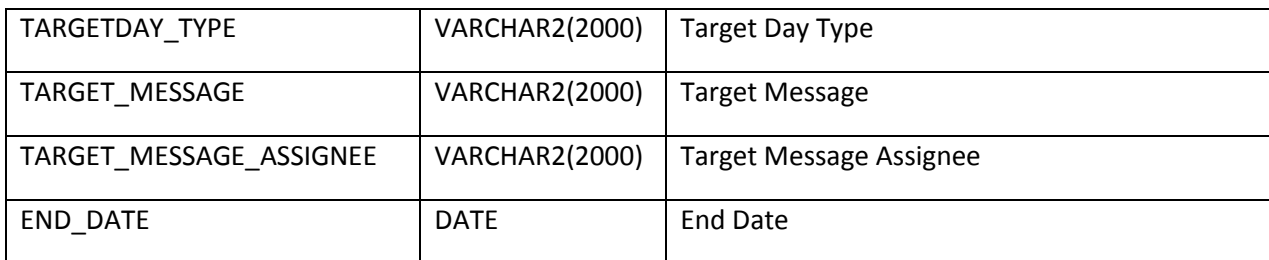

## V\_TIMELINE\_LETTER\_ACTIVITY

This view holds the additional properties of a letter activity within a timeline.

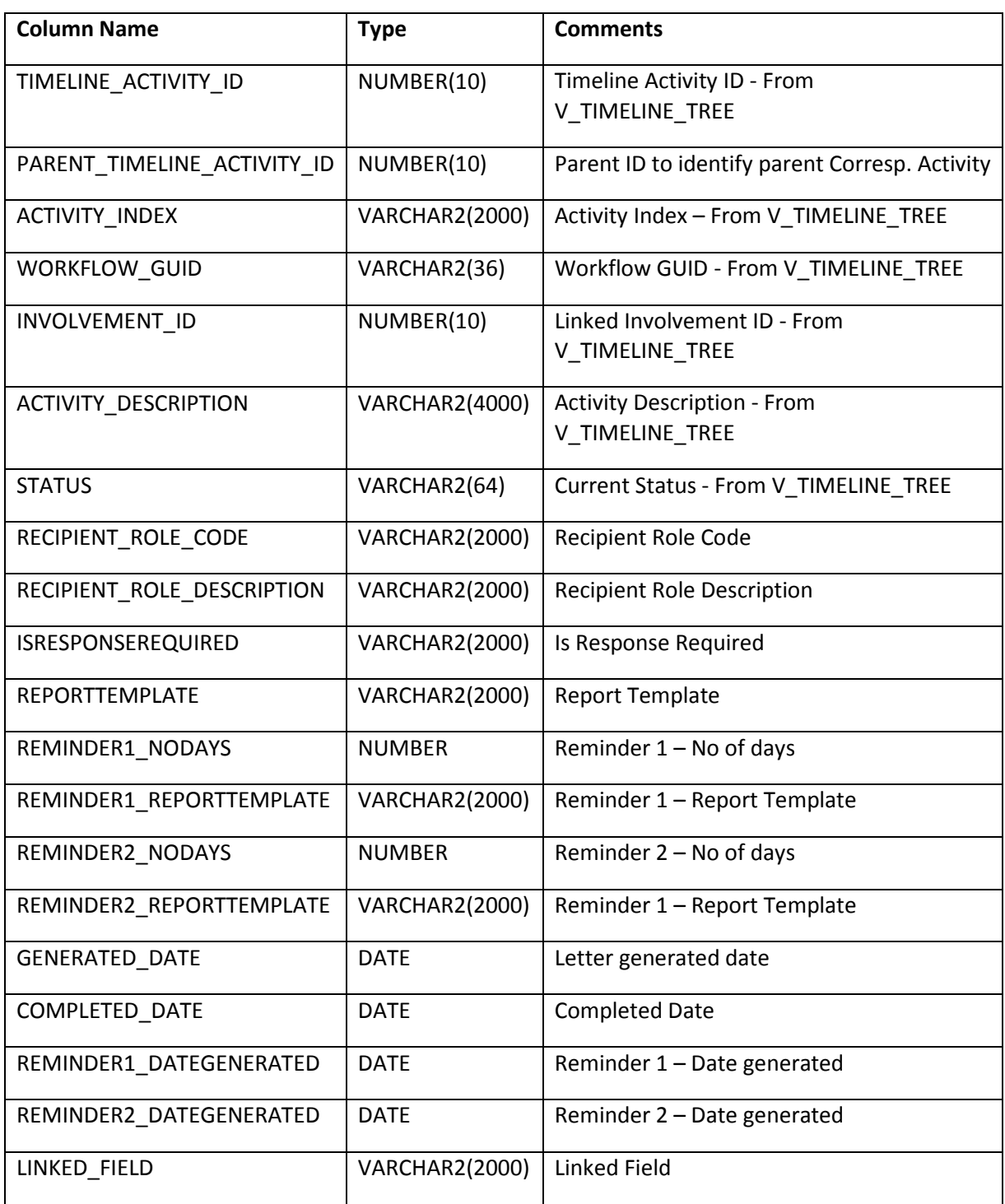

## V\_TIMELINE\_LIMIT\_ACTIVITY

This view holds the additional properties of a limit activity within a timeline.

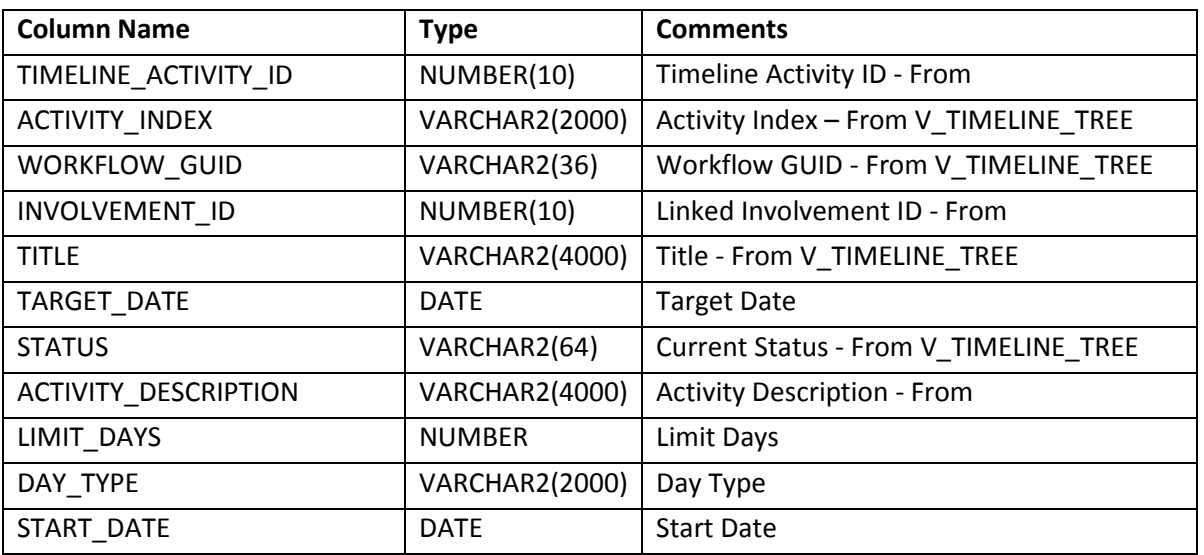

## V\_TIMELINE\_BRANCHED\_ACTIVITY

This view holds the additional properties of a branched activity within a timeline.

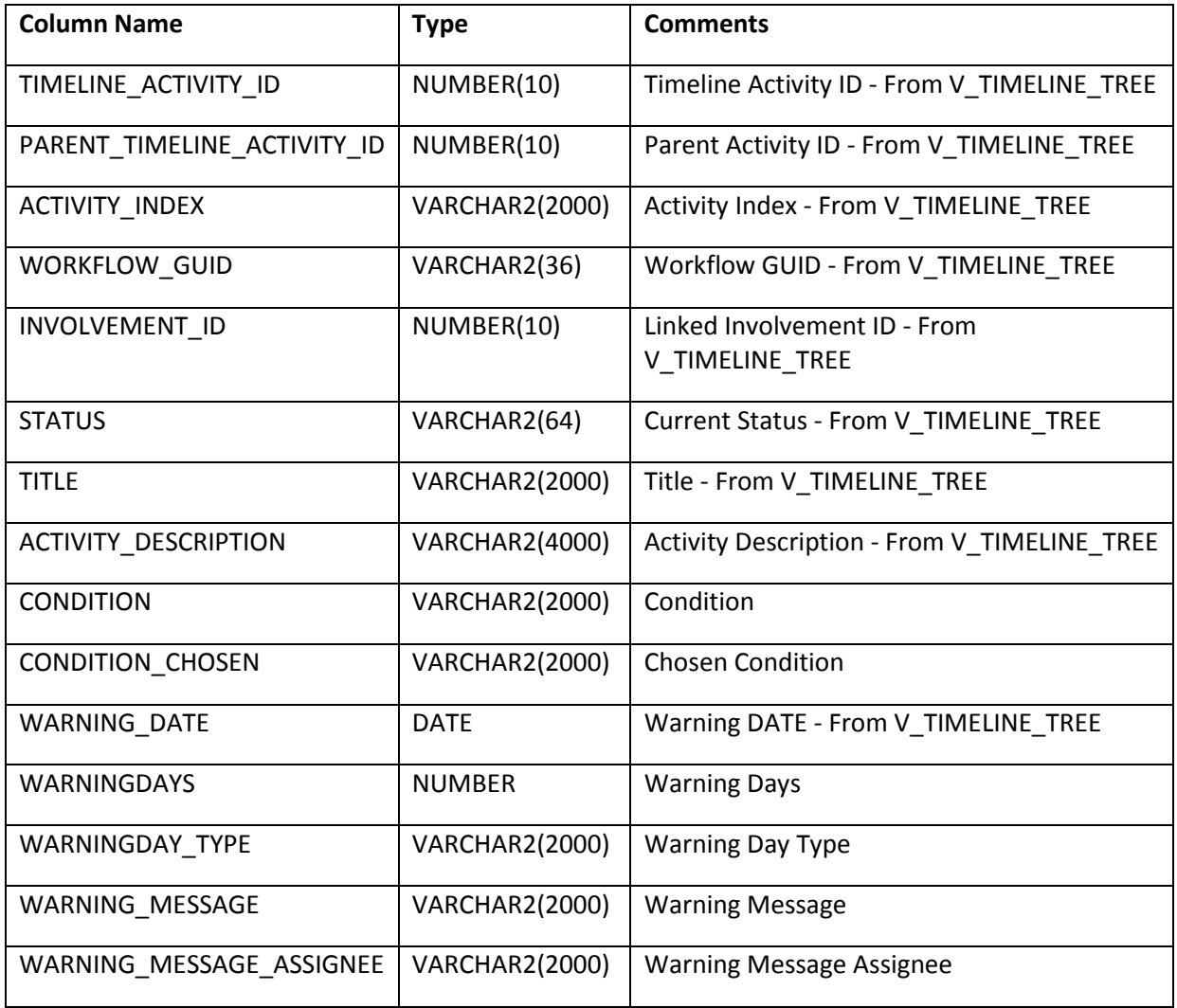

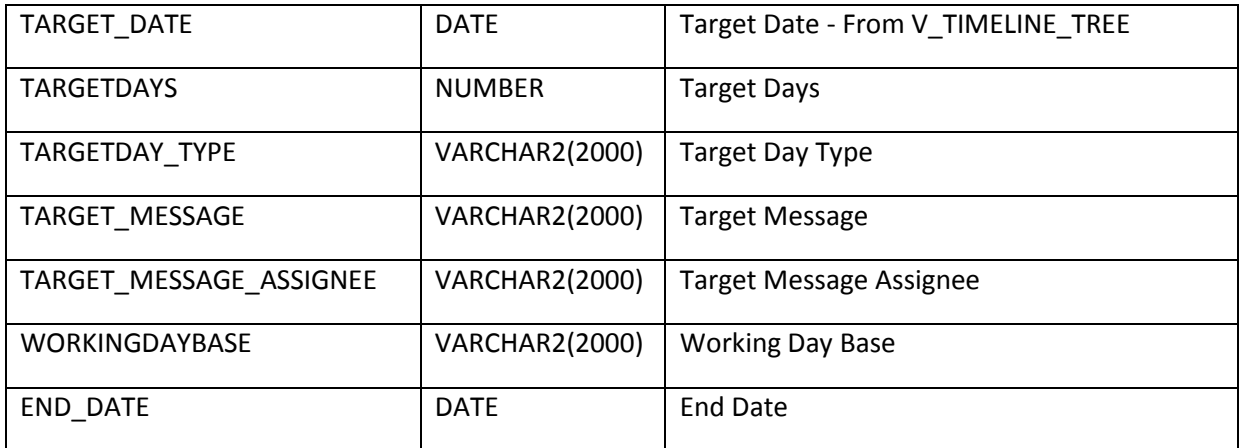

## V\_TIMELINE\_PARALLEL\_ACTIVITY

This view holds the additional properties of a parallel activity within a timeline.

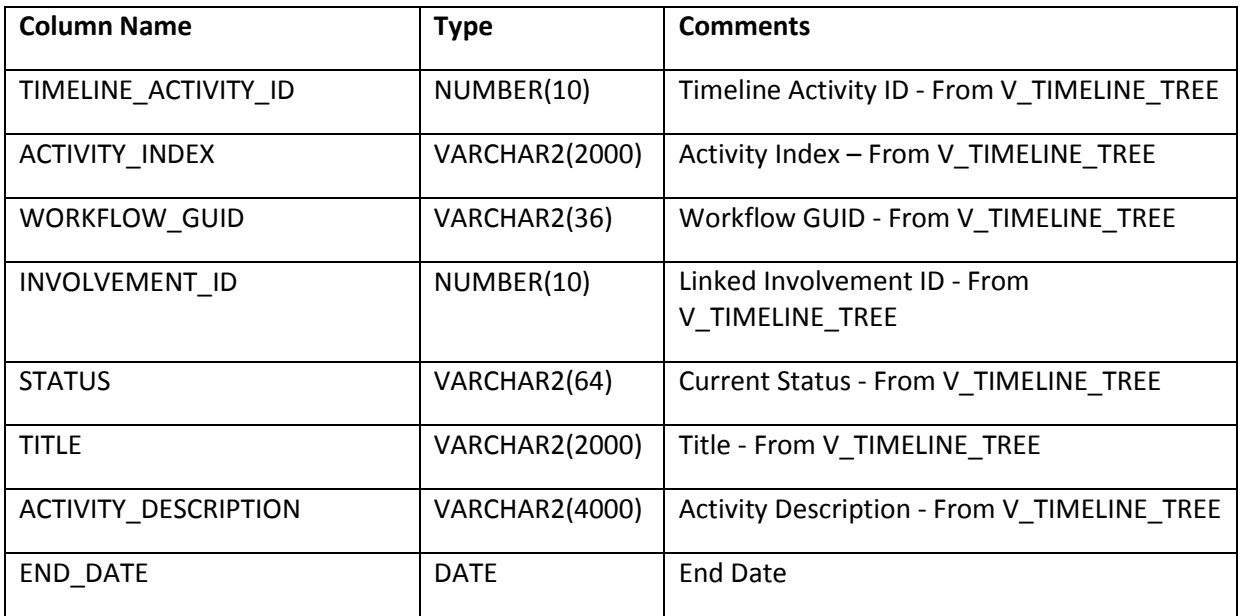